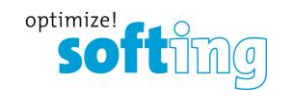

# How to create a Profibus Capture with SmartLink HW-DP

- **1. Log in to the user interface of the smartLink.**
- **2. Create a diagnostic account.**
- **3. Create a Profibus capture on a running system.**

### **1) Log into user interface of this device.**

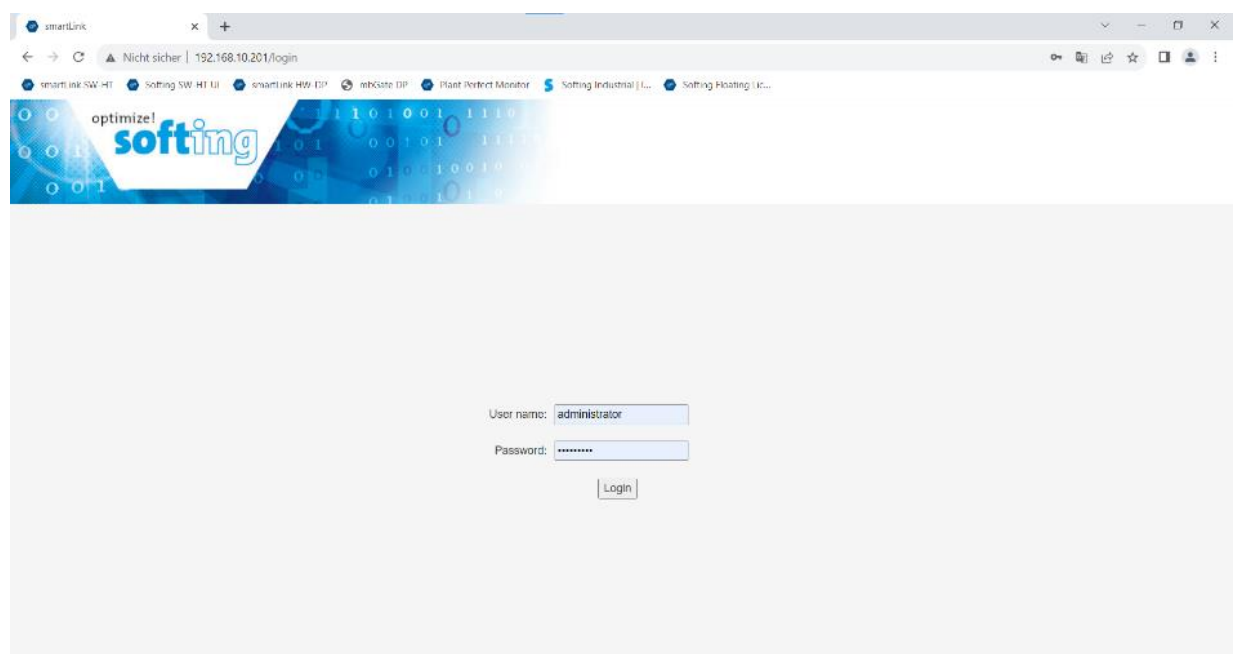

1. Log in with the administrator account to create a diagnostic account.

Note: Below are instructions in case your smartLink still has a default password Enter administrator in the user field and a combination of the prefix GEA-YN-026000 followed by the serial number.

Note: Always use the same prefix GEA-YN-026000 even if you find a slightly different product number printed on the package label. Example: GEA-YN-026000<serialnumber>

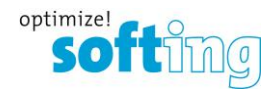

### **2) Create a Diagnostic account.**

1. Info: User role must be selected as diagnostic

For the password you need at least one capital letter, sign/symbol and a number!

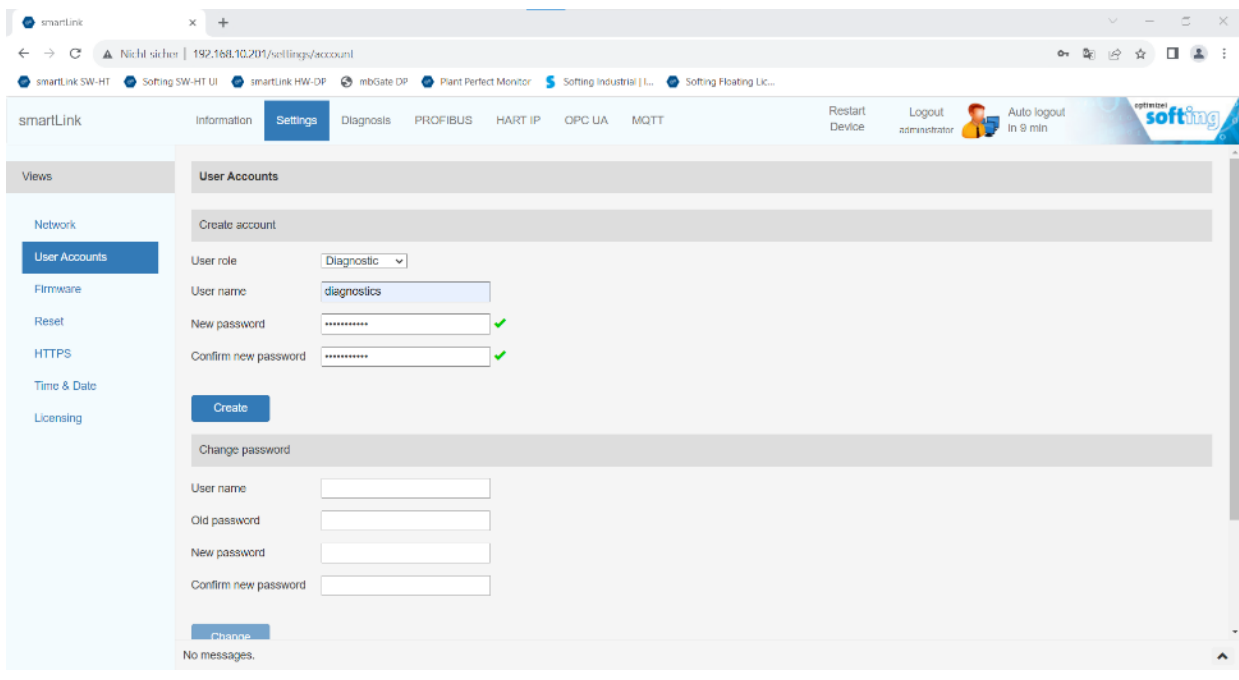

2. Log into the diagnostic account.

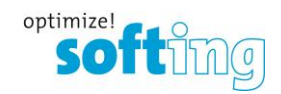

### **3) Create a Profibus Capture on a running system.**

- 1. Under Diagnosis, you can now see the Capture feature. smartLink  $\times$  +  $\Box$  $\leftarrow$   $\rightarrow$  C' A Nicht sicher | 192.168.10.201/diag/capture 图 12 ☆ 日 2 Softing Softing Swi-HT Softing Swi-HT UI Softing SwartLink HW-DP C mbGate DP C Plant Perfect Monitor S Softing Industrial II. C Softing Floating Lic. Restart Logout Auto logout softim Information Settings Diagnosis PROFIBUS HARTIP OPCIUA MQTT smartLink Device  $\frac{1}{10}$  9. min Views Capture Interface Actions Running Settings  $DP<sub>1</sub>$ start Log File Threads Status Live Lis Capture
- 2. The recording starts with the start button, and the recording is then saved as a .rpb file with the stop button.

Be careful! Don't forget the stop button, or the recording won't be terminated.

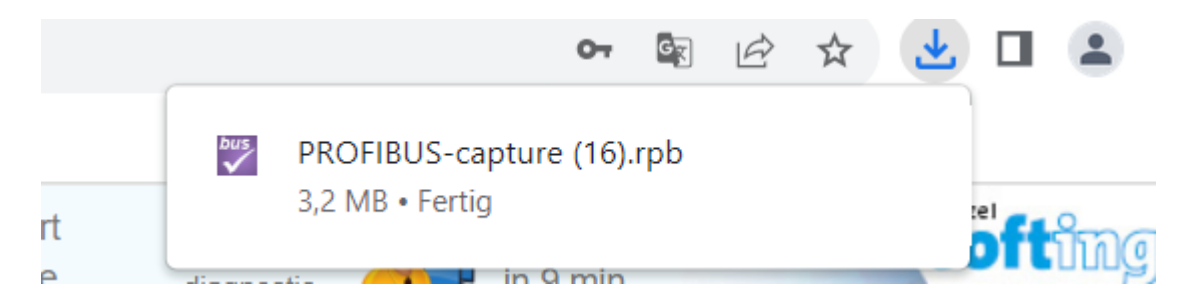

The recordfile (\*.rpb) can be found in the windows download folder.

## **Analyzing the capture file:**

Install the Softing "PROFIBUS Diagnostics Suite" which is available free of charge. The captured file will be in \*.rpb format which is recognized by the software and can be opened with the Diagnostics Suite.